## **Federated Identity**

Federated Identity allows you to log in to LSST web applications using external identities from your university, GitHub, Google, or ORCID identity.

## One Time Setup

A one-time setup is required to use your federated identity with LSST web applications.

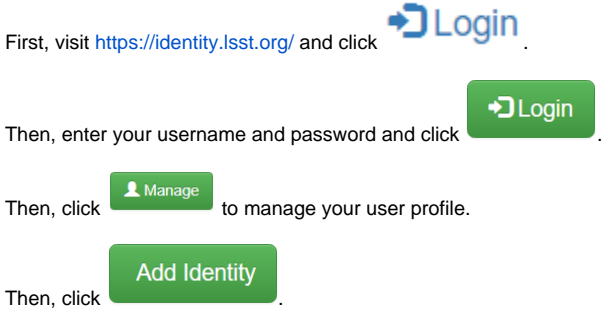

Then, select your identity provider from the list:

 $\Gamma$ 

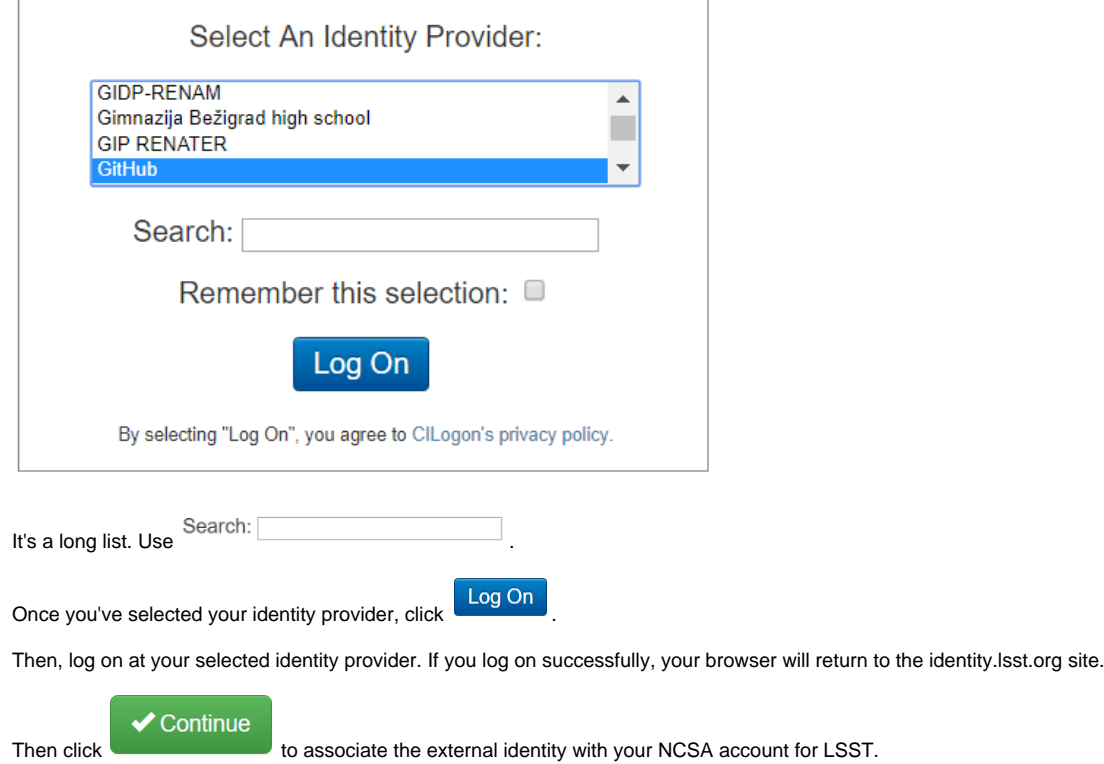

If successful, you will see your Profile page with a status message like the following:

Identity 148492@github.com successfully added to your profile

Your external identity will be listed near the bottom of your Profile page. For example:

## **External Identities**

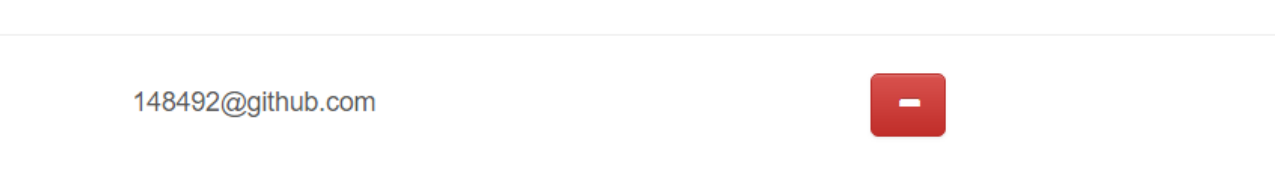

You have now successfully set up your external identity for use with LSST applications. You can repeat this process to set up additional external identities from other identity providers if you wish.

## Manage your External Identities To view and/or remove your external identities, visit <https://identity.lsst.org/> and click  $\bullet$  Login DLogin With External Identity +J Login Then, enter your username and password and click **or click of click or click** to log on with your external identity. Then, click **1** Manage to manage your user profile. Then, view the list of External Identities in your Profile. To remove an external identity, click the **the state of the right of the identity you want to remove.**